# **MULTI PORTS CONTROL PROCESSOR with RS232/RS485/IR/RELAY/POWER/DIP/ETHERNET**

# /// OPERATION MANUAL

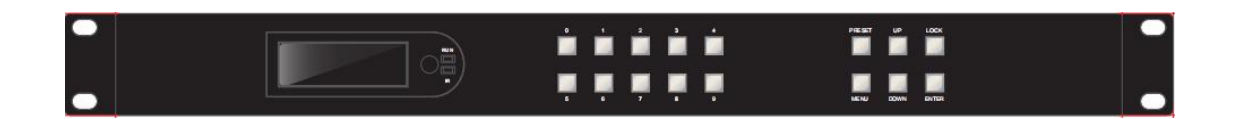

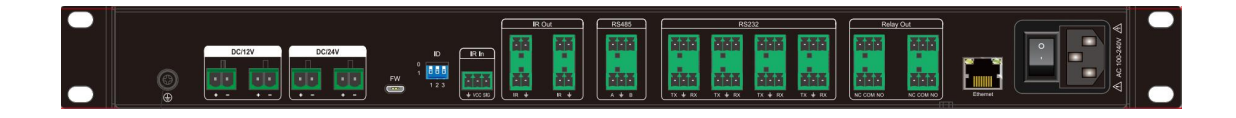

**Thank you for purchasing this product. For optimum performance and safety, please read these instructions carefully before connecting, operating or adjusting this product. Please keep this manualfor future reference.**

### **SURGE PROTECTION DEVICE RECOMMENDED**

**This product contains sensitive electrical components that may be damaged by electrical spikes, surges, electric shock, lightning strikes, etc. Use of surge protection systems is highly recommended in order to protect and extend the life of your equipment.**

# Catalogue

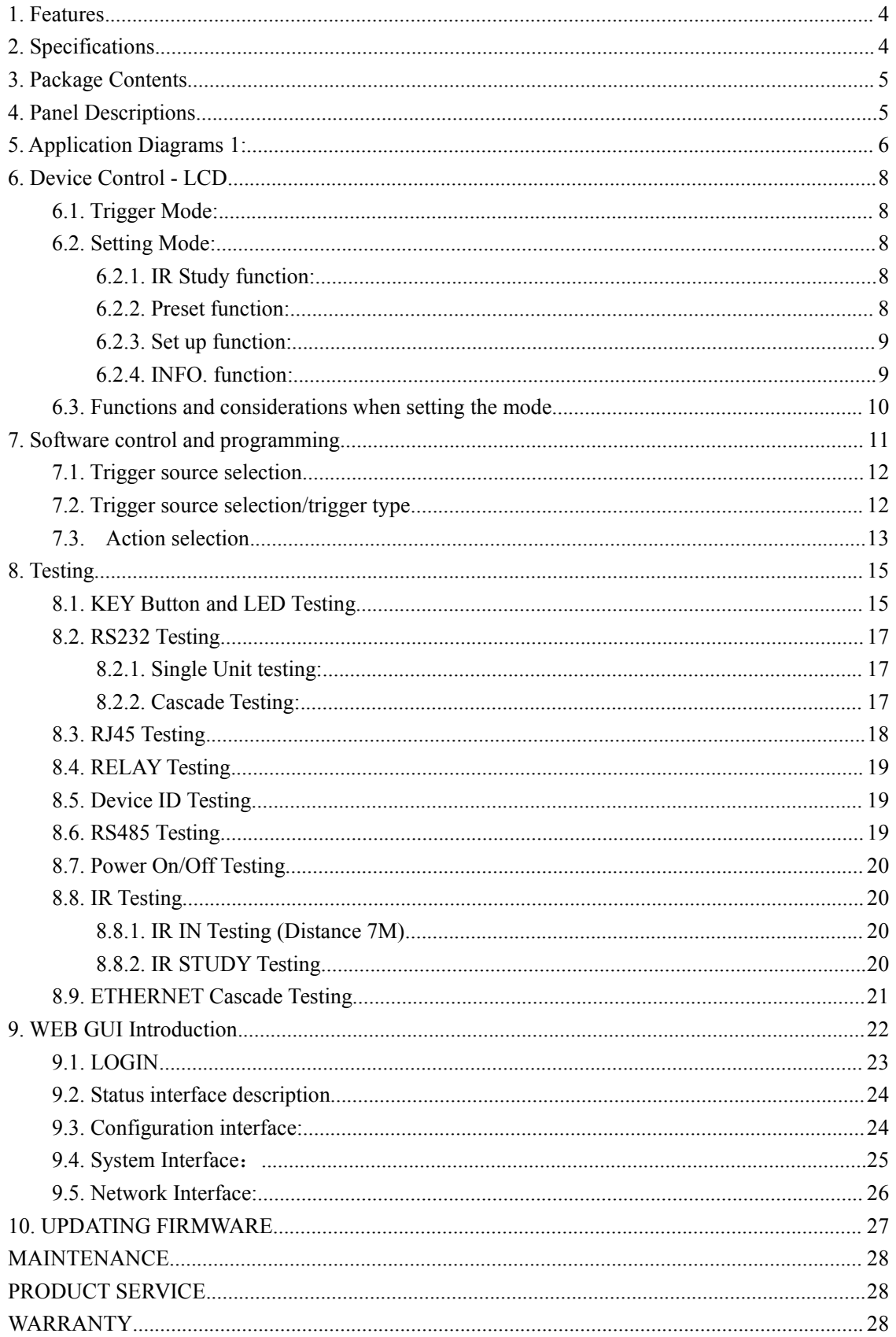

**About the Control Processor:** It's capable of controlling and monitoring a projector or other display device, source devices, switchers, and various other items such as lights, projector or screen. It can used in a distributed control system environment or as a stand-alone controller. It allows legacy products to be linked to and controlled via a network. It also has the ability to power devices that accept 12V DC & 24V DC.

#### <span id="page-3-0"></span>**1. Features**

- $\bullet$  Programmable according to the actual needs of users
- Flexible options for the device control RS232; RS485; IR;RELAY
- Switched 12V DC/24V DC power output\*
- Management ability via Ethernet (TCP/IP/HTTP)
- Support cascade to 8 devices through network cable in LAN
- Support Micro USB port updating firmware
- $\bullet$  1U rack design with mounting ears
- $\bullet$  AC 100V~240V, 50HZ/60HZ input

### <span id="page-3-1"></span>**2. Specifications**

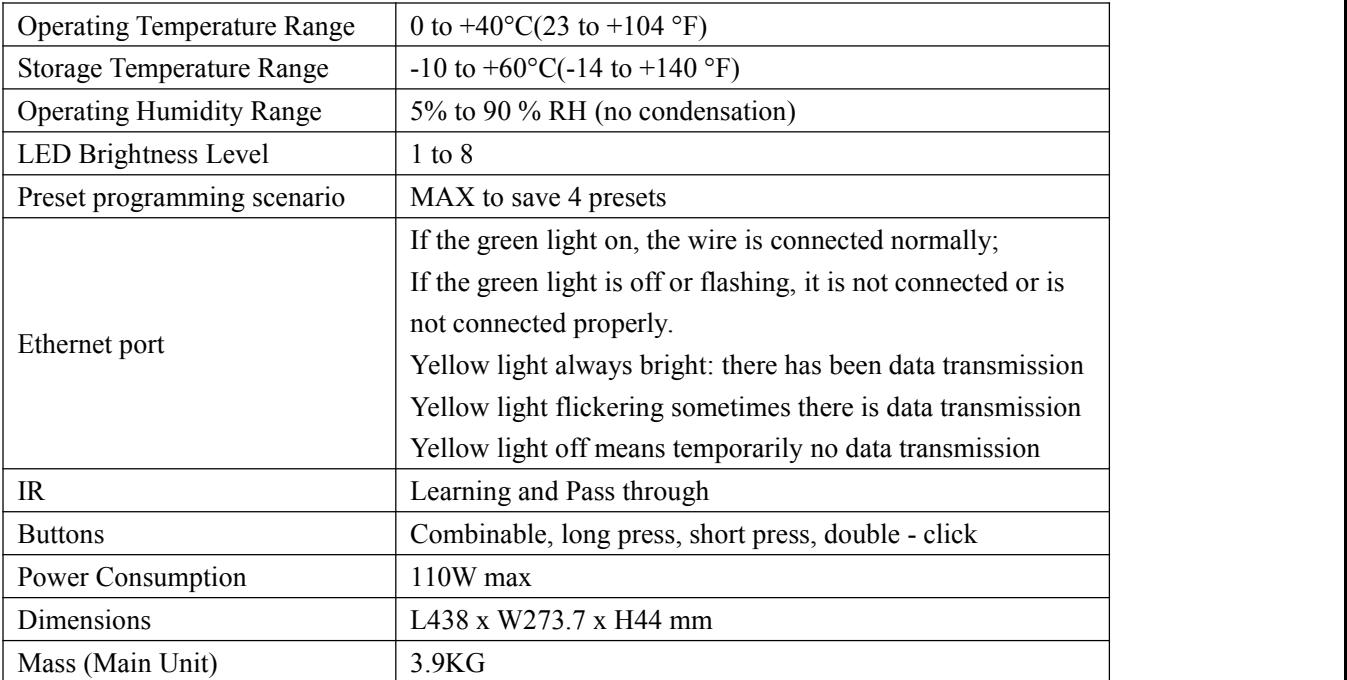

### <span id="page-4-0"></span>**3. Package Contents**

#### 1). 1x Main Unit

- 2). 6x Screws, 2x detachable mounting ears
- 3). 1x Power cable
- 4). 1x CD for control software & user manual

### <span id="page-4-1"></span>**4. Panel Descriptions**

#### **Front:**

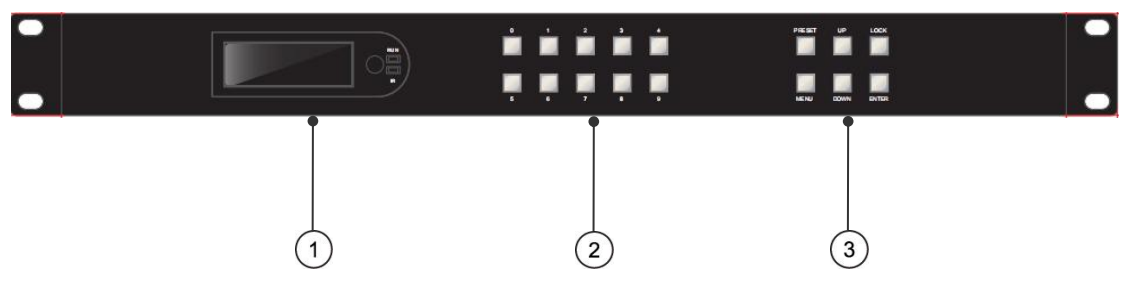

- ① LCD: Showing device information
- ② Number Button: 0~9

③ Function button: PRESET; MENU; UP; DOWN; LOCK; ENTER

#### **4.1. Input / output channel key operation**

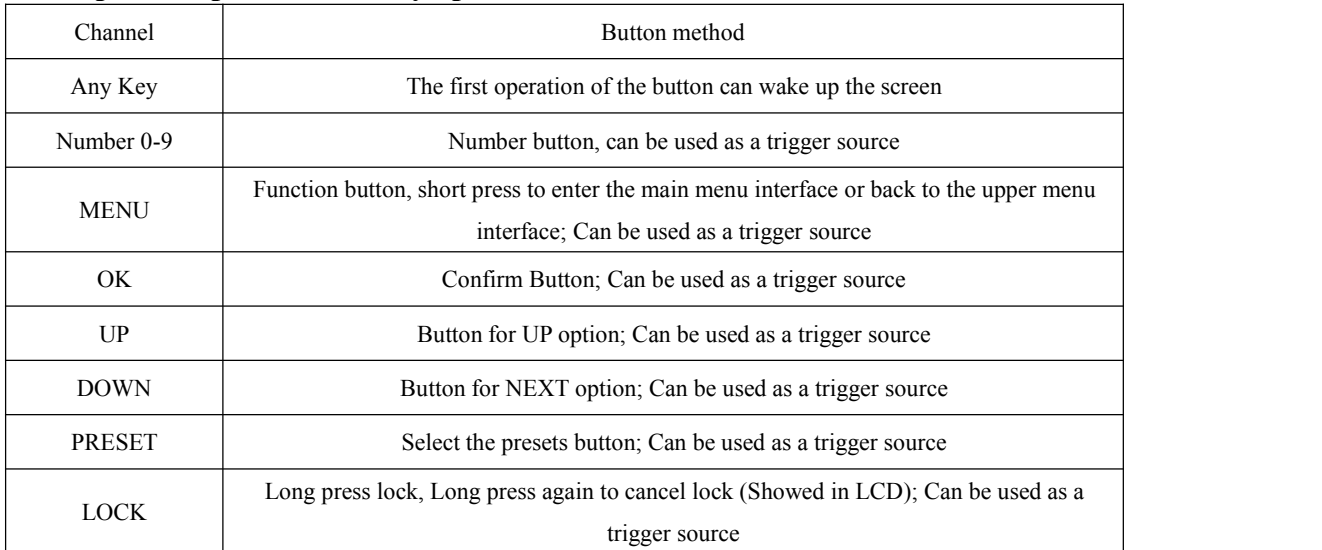

#### **REAR:**

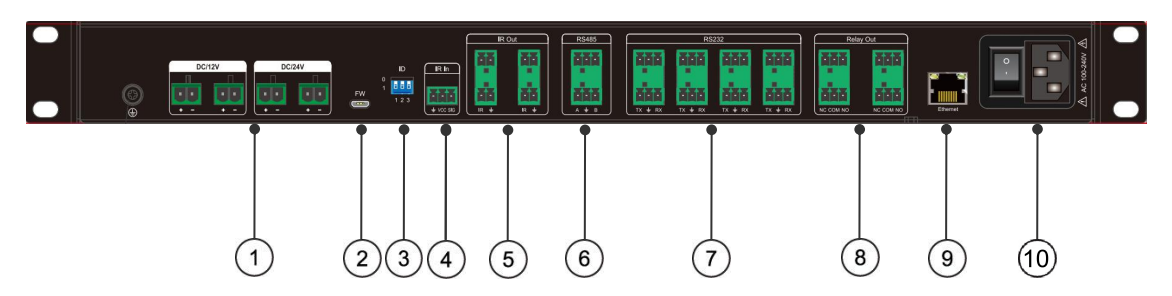

- DC12V&DC24V Power output ports
- FW: USB Updating port
- Device ID ports
- IR Input ports: Receive supporting remote control signals
- IR Output ports: Send a learning remote controlsignal
- RS-485 ports: 2 bidirectional RS-485
- RS-232 ports: 2 bidirectional RS-232
- Relay Output ports
- Ethernet ports
- Power Input port with Switch button

### <span id="page-5-0"></span>**5. Application Diagrams 1:**

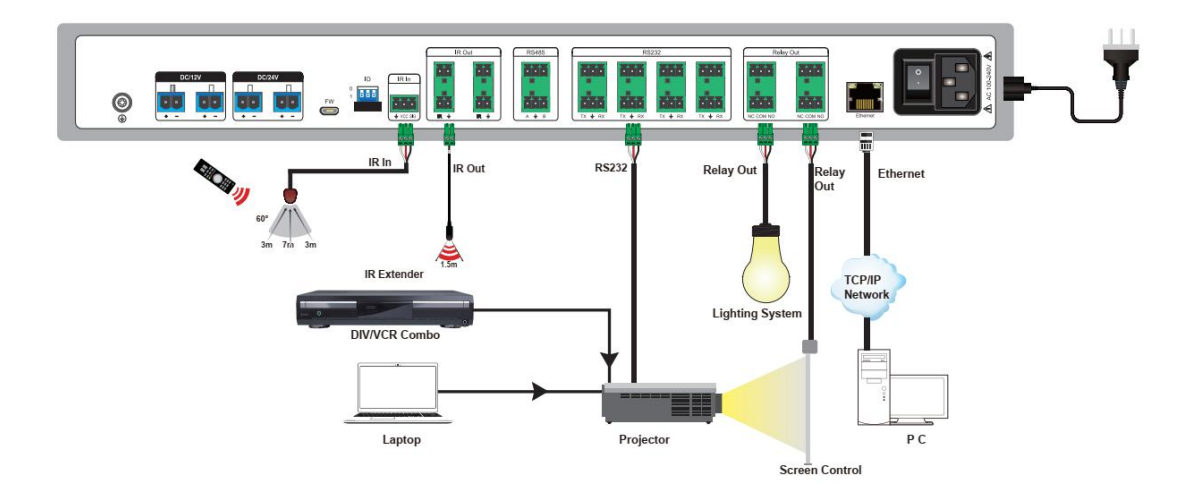

### **Application Diagrams 2:**

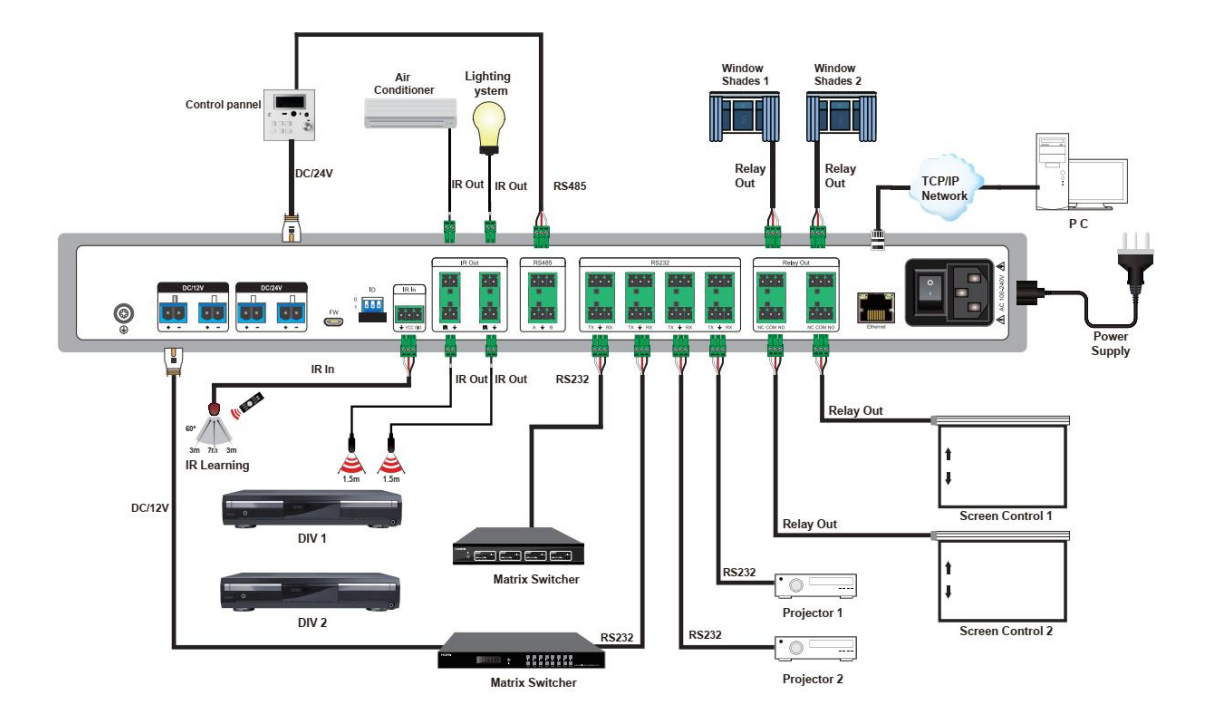

**Application Diagrams 3:**

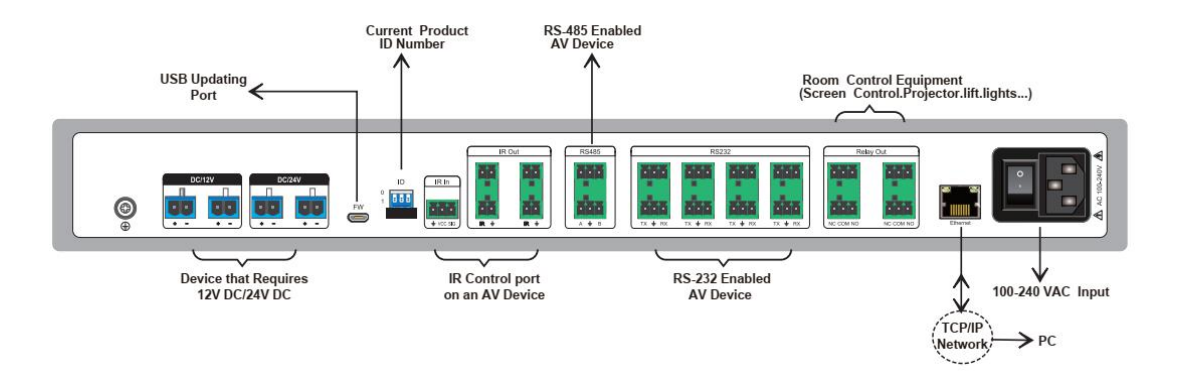

### <span id="page-7-0"></span>**6. Device Control - LCD**

#### <span id="page-7-1"></span>**6.1. Trigger Mode:**

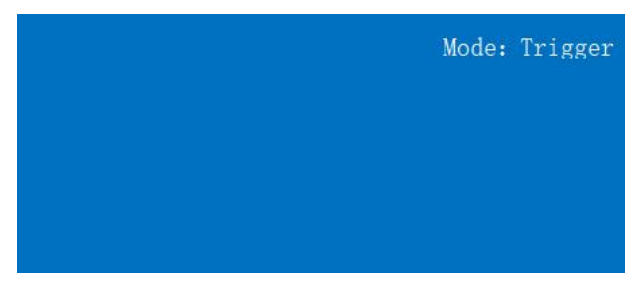

\* Default into Triggermode when the device is powered. This mode cannot set any parameters.

\* Short press key button "LOCK" to turn off the buzzer if you think it's noise.

#### <span id="page-7-2"></span>**6.2. Setting Mode:**

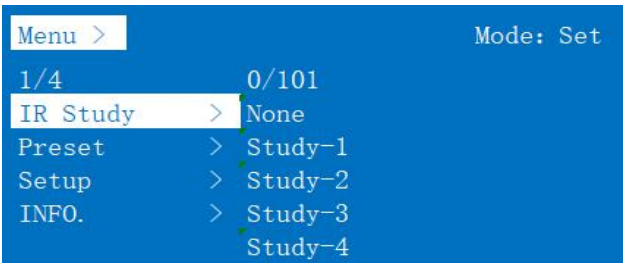

\* Click any button to enter the "SET" setting mode

\* Setting mode does not operate for a long time, it will automatically enter Trigger mode

#### <span id="page-7-3"></span>**6.2.1. IR Study function:**

Total of 100 learning groups, after learning and according to the pre-downloaded events, can carry out a series of actions for infrared emission.

**Steps:** Jump to the corresponding group "Stud-x" and click it. At this time, click the remote control will automatically learn and store in flash, and then skip to none, means the completion of IR Study.

#### <span id="page-7-4"></span>**6.2.2. Preset function:**

Total of 4 presets scene can be saved. Each of the memory is 1.5MB max. Can be switched by pressing the button.

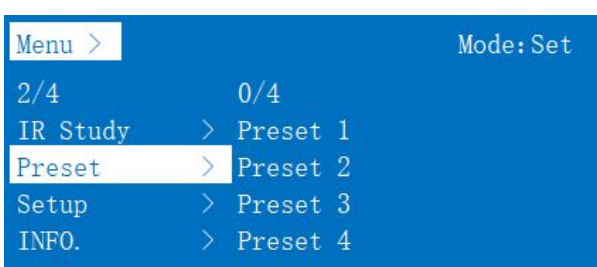

#### <span id="page-8-0"></span>**6.2.3. Set up function:**

Setting the DHCP state of the device (default off), reboot the device, restore to the factory setting and other operations

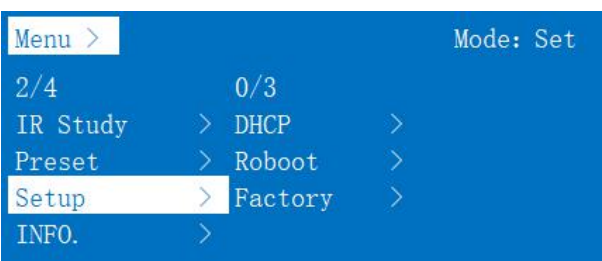

#### <span id="page-8-1"></span>**6.2.4. INFO. function:**

Query system version. IP address and other information (default IP address 192.168.1.168, gateway: 192.168.1.1, DHCP: OFF)

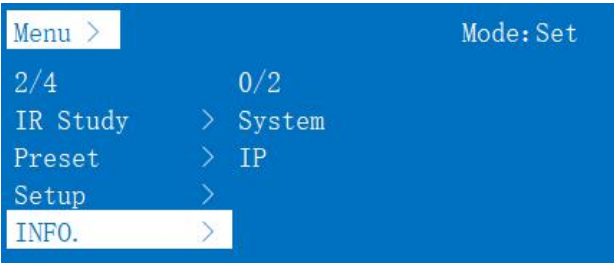

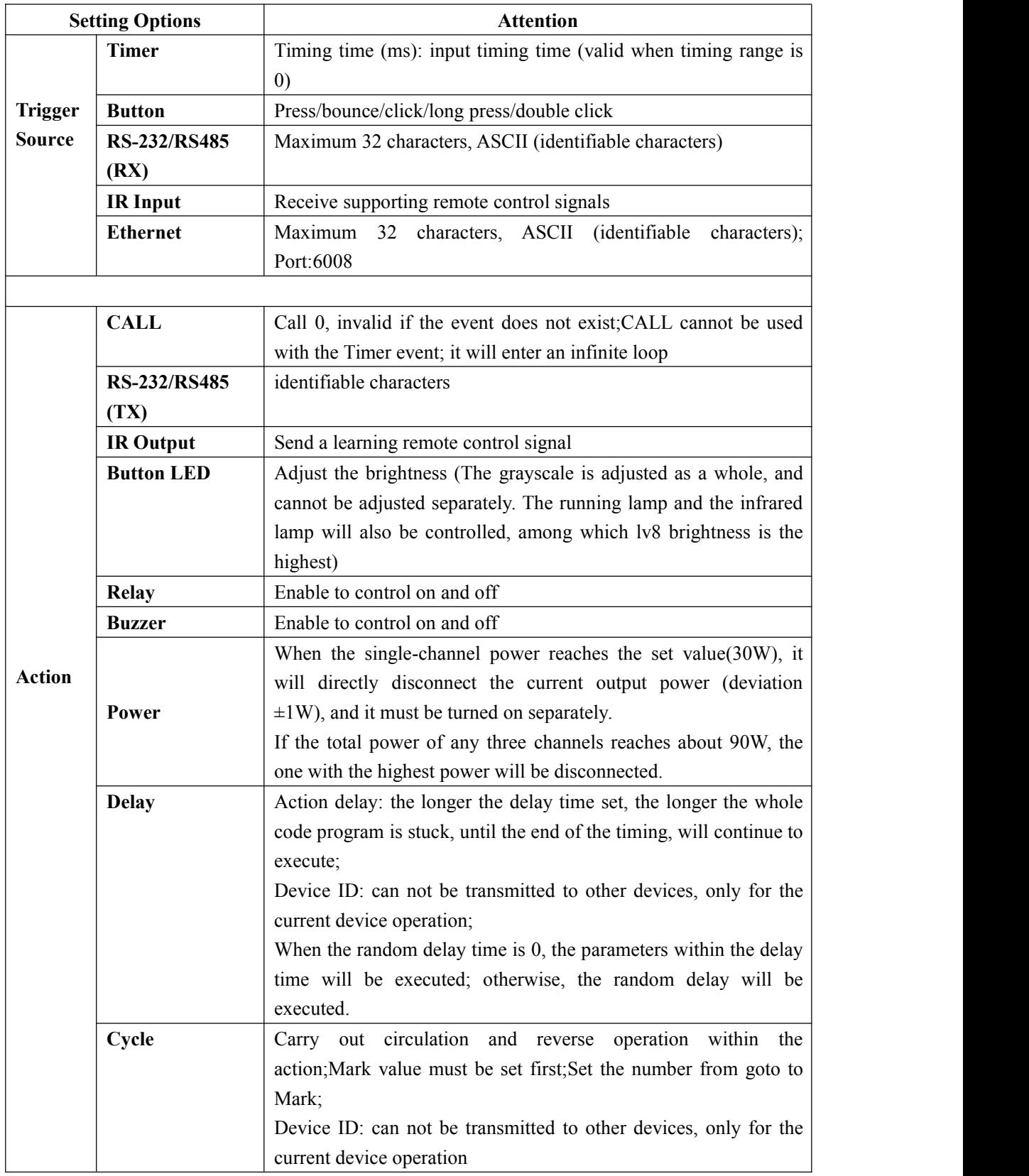

## <span id="page-9-0"></span>**6.3. Functions and considerations when setting the mode**

### <span id="page-10-0"></span>**7. Software control and programming**

The main interface is divided into nine parts:

**mode, trigger type, trigger module, event type, event list, action type, action module, action type, action list.**

Each part of the configuration has its own Settings to meet different kinds of requirements.

The main interface is as follows:

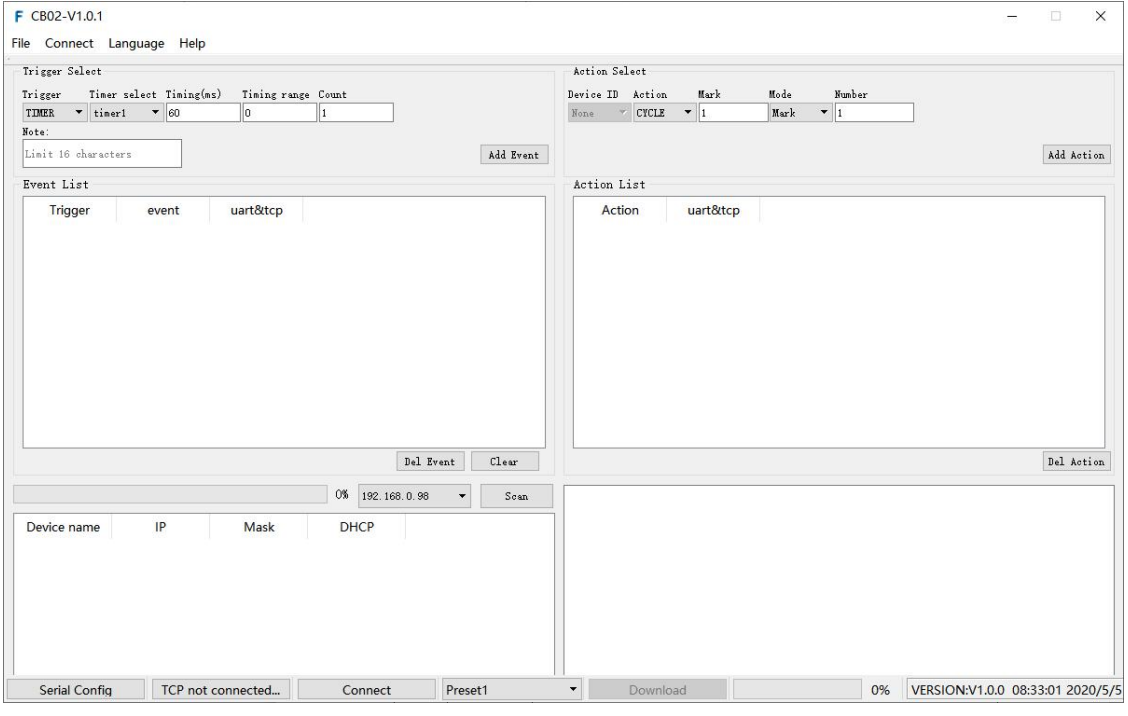

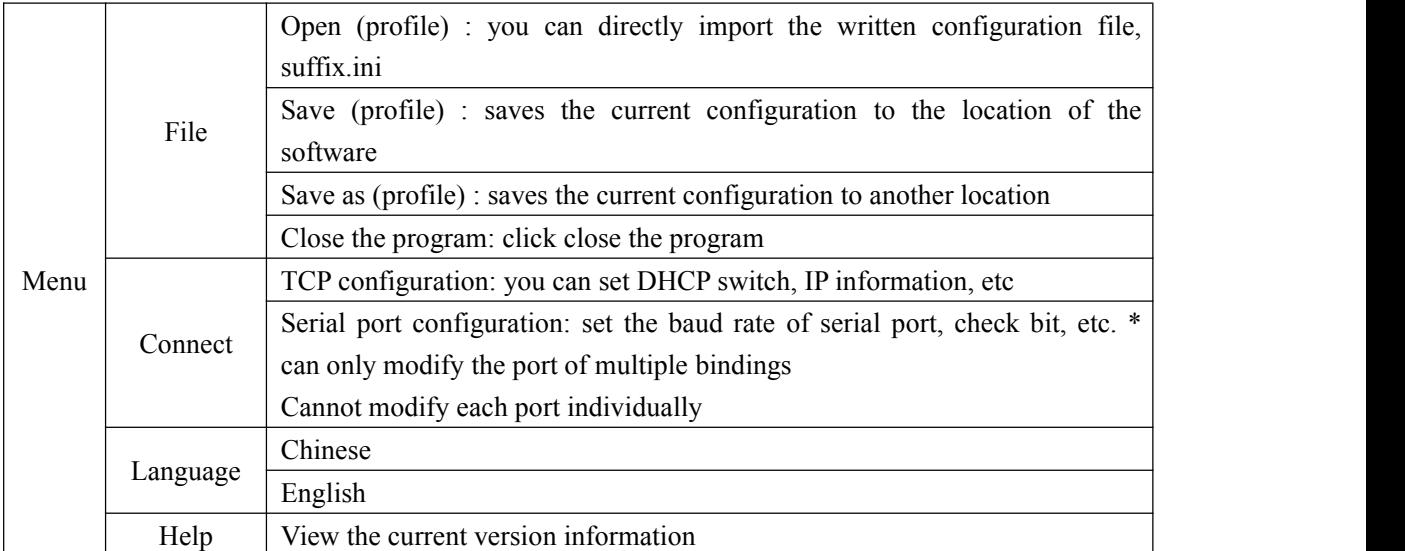

#### <span id="page-11-0"></span>**7.1. Trigger source selection**

The mode box can be divided into five trigger sources: TIMER, KEY, UART, IR-IN, RJ45

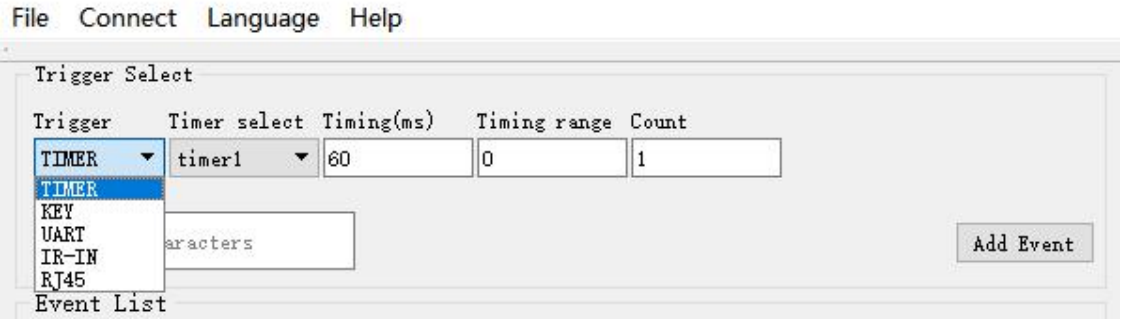

**TIMER:** Auto trigger event, automatically trigger when powered; **KEY:** KEY button triggers events, which need to select the specific KEY and KEY type to trigger; **UART**: Serial port trigger event, which can only be triggered by sending set characters; **IR-IN**: IR trigger event, must use the matching infrared remote control to trigger; **RJ45**: Ethernet trigger event, triggered by 6008 port number to send set characters

#### <span id="page-11-1"></span>**7.2. Trigger source selection/trigger type**

Trigger type - type data - event remarks (can be added or not added, the content is 16 identifiable characters), click "add event", add all the Settings of the trigger source to the following event list box.

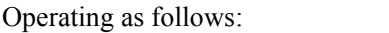

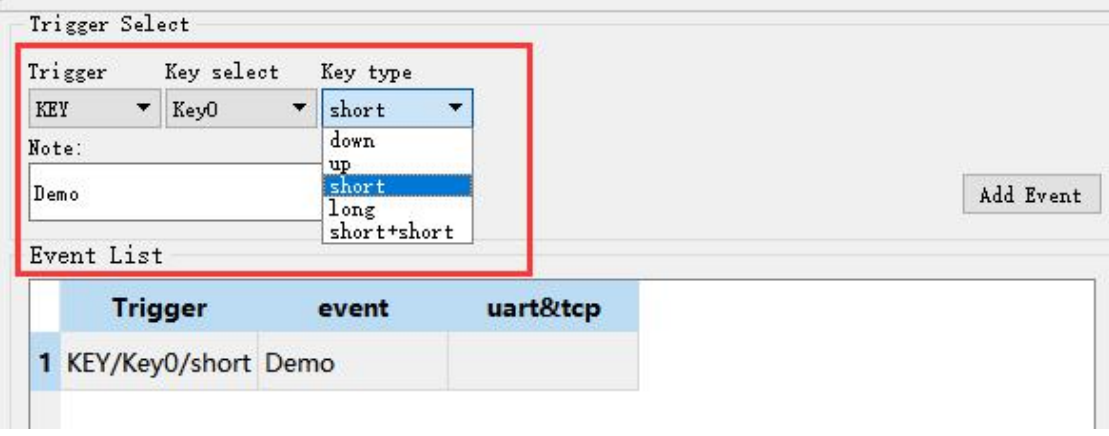

Eg1. Trigger Source: KEY button

Key button select: 0

Key button type: Short press

(Key button type includes press down, press up, short press, long press and short+short(double))

Eg2. When the trigger source is RJ45 or UART, it should be added according to the format. The date column can fill in up to 32 recognizable characters

#### <span id="page-12-0"></span>**7.3. Action selection**

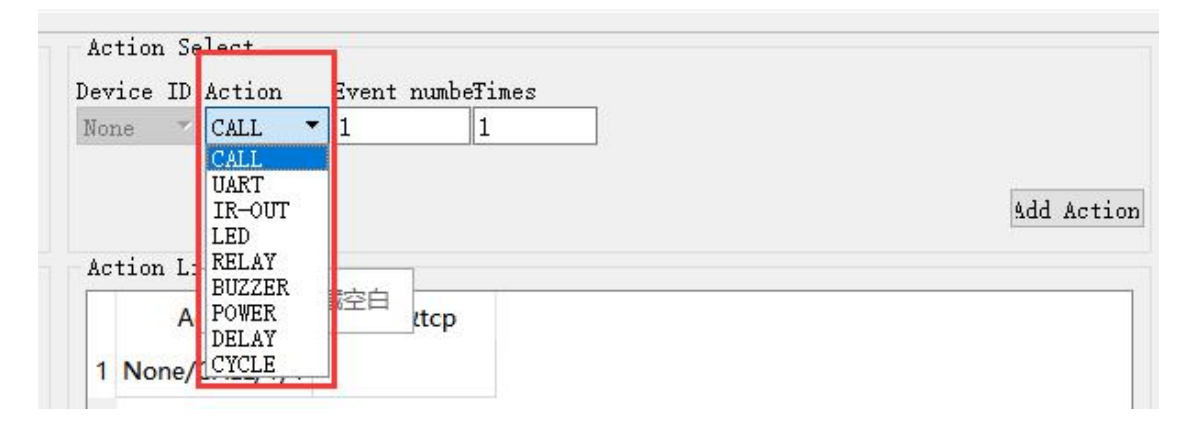

#### **Action selection box:**

Device ID $\rightarrow$  Action type  $\rightarrow$  different types of buttons or operations.

There are ten action types, which are arranged in descending order: CALL→UART→ IR-OUT →LED→RELAY→ POWER→DELAY→CYCLE→RJ45

**CALL:** Events in the list of events called, and the number of times called, need to fill in the event number corresponding to the event on the left side

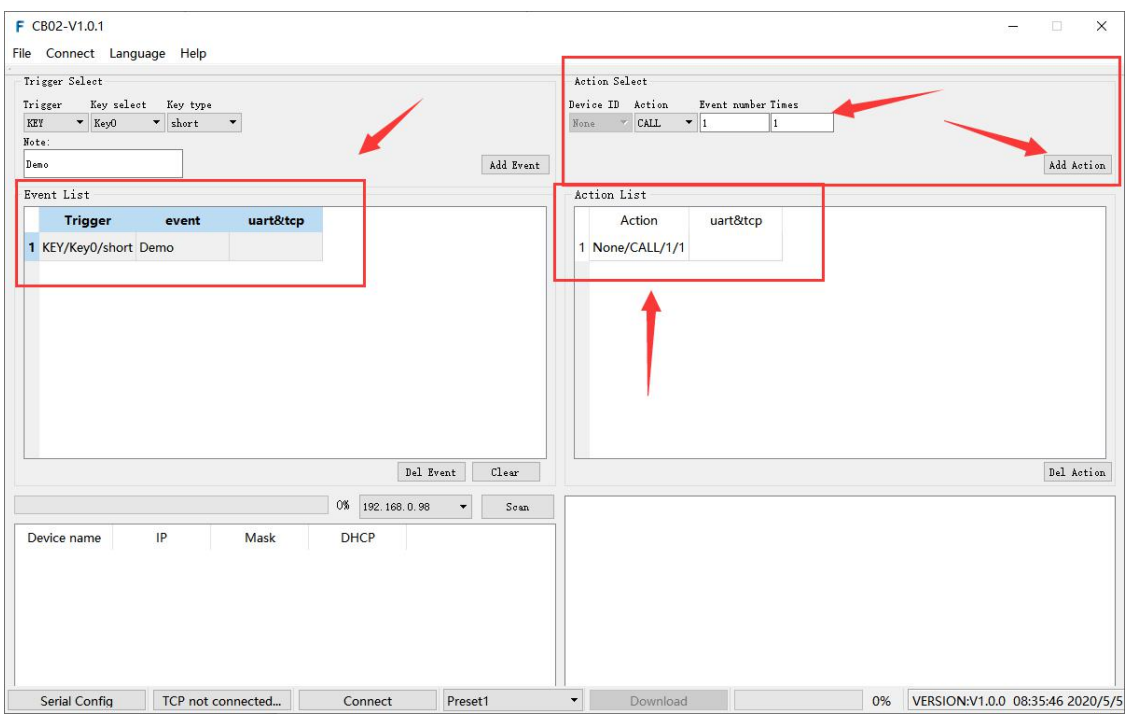

#### **UART:** 8 RS232 and 2 RS485

Corresponding to the wiring terminals on the product (the order of the terminals is LEFT from top to bottom, from left to right).

It should be noted that only the corresponding sending string (identifiable character) or baud rate, data bit, stop bit and check bit can be filled in the additional information box of the action.

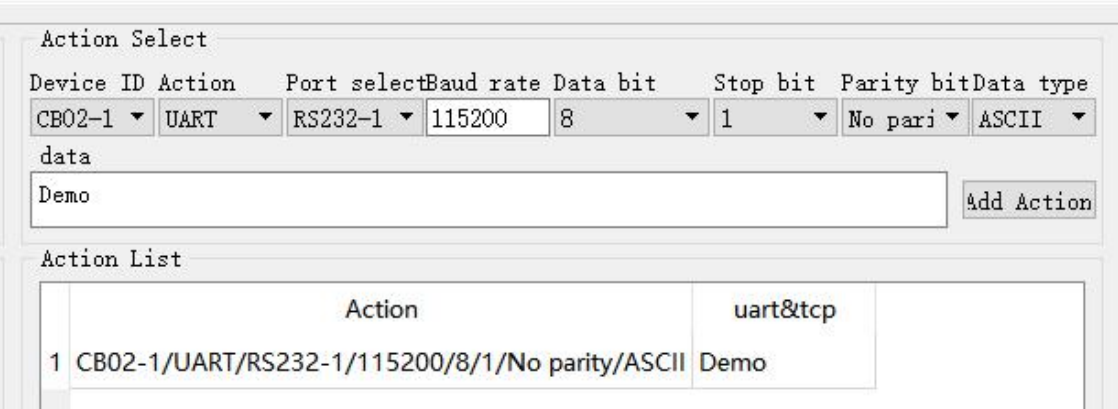

**IR-OUT:** NEC and STUDY protocols can be selected, and action can be send from four infrared ports

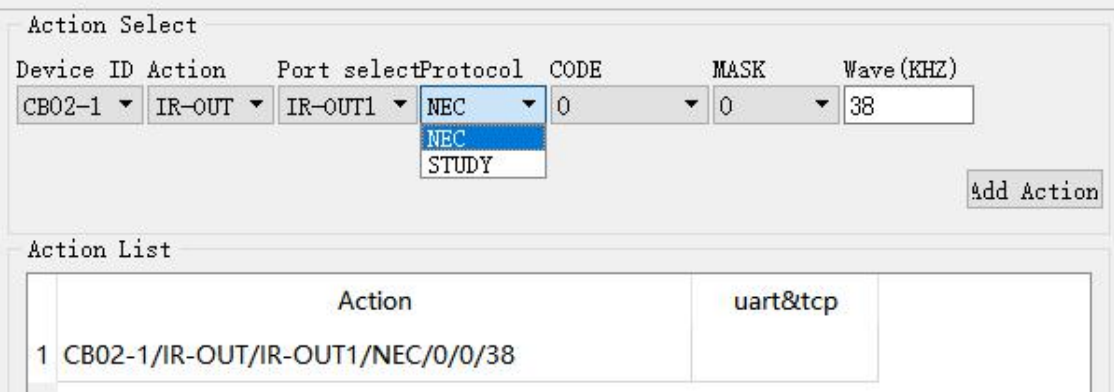

**RELAY:** Relay1-4 corresponds to 1-4 relays on the device (from top to bottom, from left to right), which can be selected to turn on or off, and can control the devices with different ID searched in the LAN.

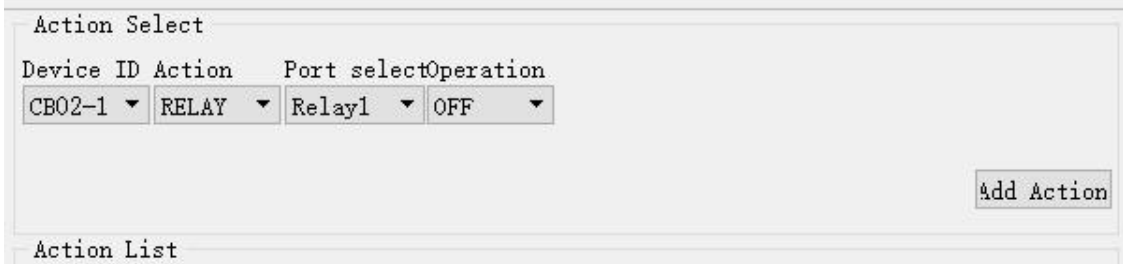

**DELAY:** Only Numbers can be written in the action additional information box, default unit is "ms", you can choose "s, min, h", such as write 3000ms, representing 3s delay.<br>You can also set a random event, and a random ti randomly within the set time range.

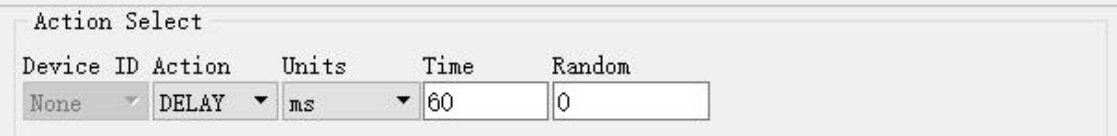

#### **Buzzer:** Turn On/Off

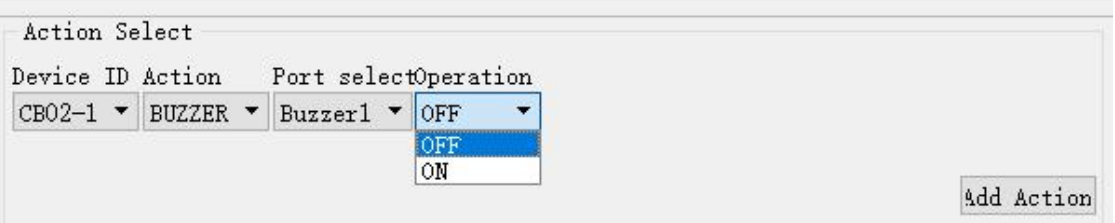

**LED:** You can control the backlight to turn on or off and adjust the brightness. There are 8 levels of brightness, among which LV8 is the brightest and LV1 is the darkest. The brightness adjustment can only be done together.

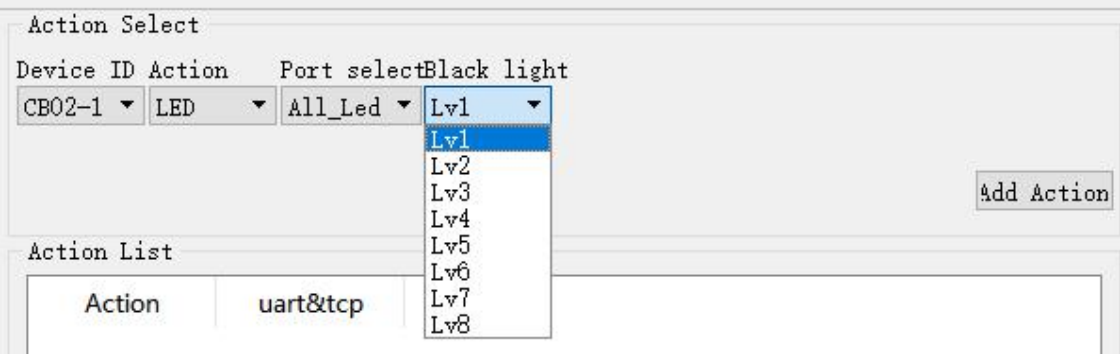

**CYCLE:** Loop the current action list option

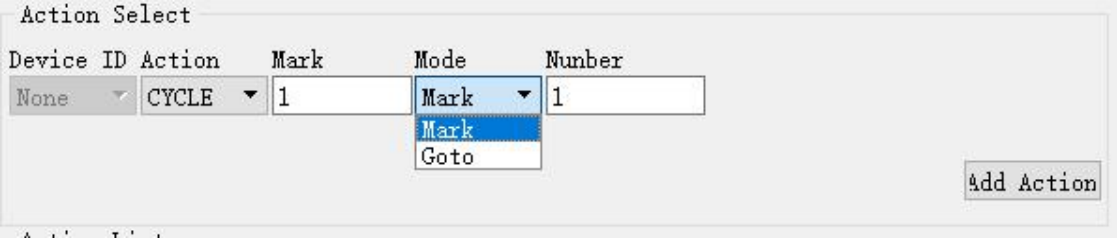

#### **The specific setting actions are as follows:**

1. Mark can be setin advance. The number of jumps can be selected. Select 1 to indicate loop 1 time

This Mark is the starting point of the loop, so you need to put it in the right place before the actions you want to loop;

2. Sets the current action you want to loop

3. Set Goto, end the loop and jump to Mark

#### <span id="page-14-0"></span>**8. Testing**

#### <span id="page-14-1"></span>**8.1. KEY Buttonand LED Testing**

Connect to the computer through the network port in advance, enter the computer network property, modify the computer network

# **IP to 192.168.1.x; 255.255.255.0**

the IP address cannot conflict with the device.

1. The PC TOOL is used to select the "Trigger" type as KEY,<br>the trigger "KEY select" as key0 (the KEY can be arbitrarily selected),<br>and the "KEY type" as short.<br>Click "Add Event" after setting

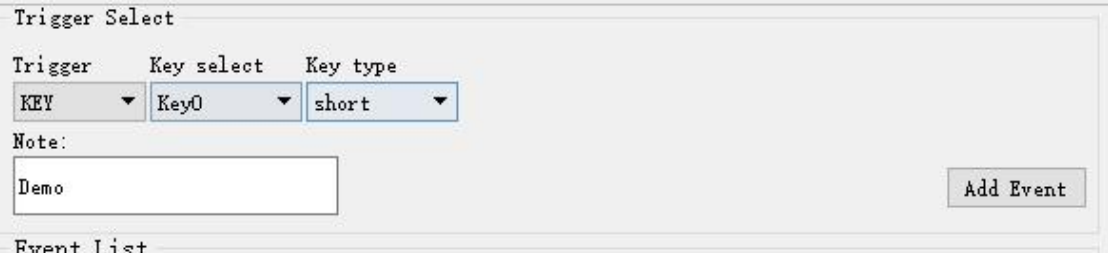

**Note:** remark information can be added in the event additional remark box, which is easy to remember and distinguish. Up to 16 identifiable characters can be input.

2.After adding the event to the **"Event List"**, click **"Action Select"**

3.Action type: LED; Action module: led1-6; action type: ON

4.After the completion of adding, it will appear in the list of actions, and the corresponding order of adding before and after editing; Here the action is 0, 1, 2 LED on;And the brightness of all button lights turned on is LV1

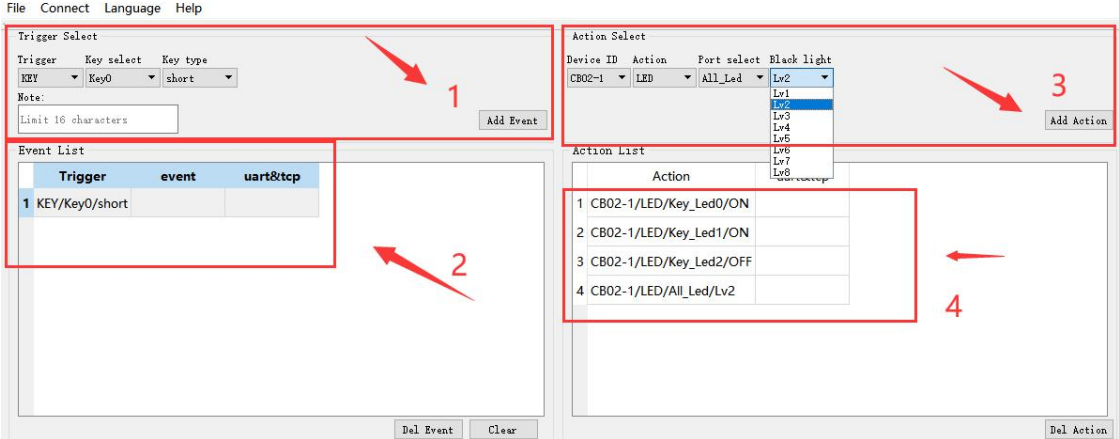

**Note:** the led-all option can only adjust the brightness of ALL the key lights, the running lights and infrared lights will also be adjusted, LV8 brightness is the highest.

5.Step to 1Scan; 2Search; 3Connect; and 4Downlaod the Even.

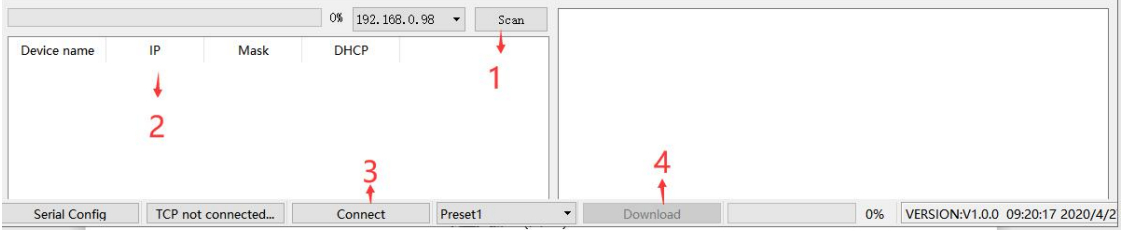

**Note:** \*1. If the scan fails, it is recommended to close the firewall or add the Processor to the firewall pass list.

list. \*2. After downloading, the connection will be closed automatically. The progress bar can check the status of download completion.

#### <span id="page-16-0"></span>**8.2. RS232 Testing**

#### <span id="page-16-1"></span>**8.2.1. Single Unit testing:**

#### **The specific operation steps as follows:**

Trigger source: UART→ RS232-1 port, other data default → fill in any trigger condition character  $\rightarrow$  add event \* 2: after setting, click download to configure to the product.

Action selection: select native device ID  $\rightarrow$  action type: UART $\rightarrow$  RS232-8 port, other data default  $\rightarrow$  fill in any sent character  $\rightarrow$  add event.<br>Connect to download, and then you can open the serial port tool in the

serial port to send instructions to the device to trigger the even

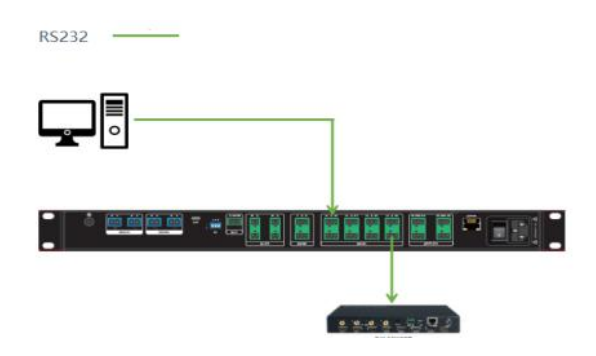

#### <span id="page-16-2"></span>**8.2.2. Cascade Testing:**

The trigger source: Device ID1 set to the RS232-1 port (dial switch: 000), and relevant instructions are written and added to the event. are written and added to the event.<br>Action selection device ID2 (dial switch: 100)'s RS232-8 to send commands

You can choose to control the relevant products with RS232 received, you can use yourcompany's products with RS232 port and with command control products for testing.

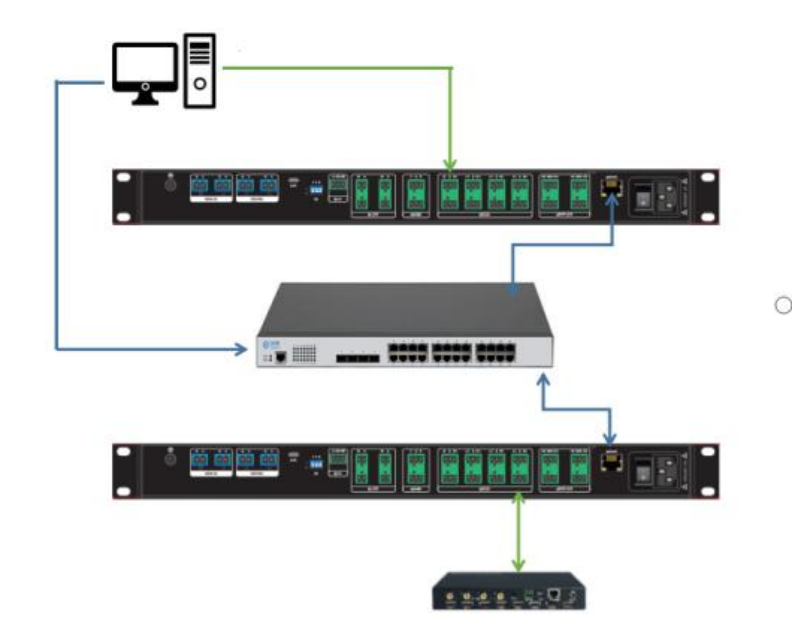

#### **The specific operation steps are as follows.**

Trigger source: UART  $\rightarrow$  RS232-1 port, other data default  $\rightarrow$  fill in any trigger condition character  $\rightarrow$  add event

\* 2: aftersetting, click download to configure to the product.

Action selection: action type: UART → device ID: 01  $\rightarrow$  r=RS232-8 port, other data default  $\rightarrow$ fill in any send character  $\rightarrow$  add event.

Click the scan device, then connected to the LAN devices will be searched out. And the device name suffix searched after the device dial switch will distinguish the ID. Because the device ID1 is triggered to control the device ID2, so, when downloading, we need to click the connection to Download the selected device ID1, the selected column will turn blue, and then click Connect→ Download

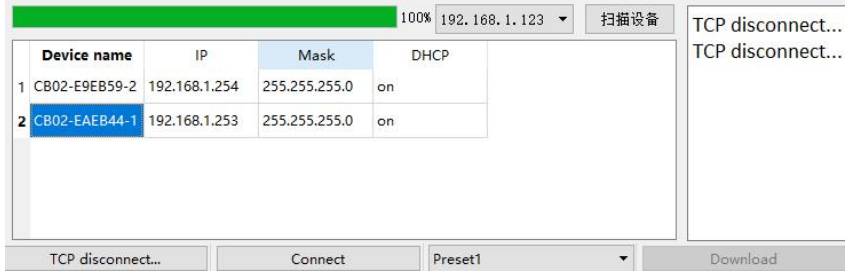

#### <span id="page-17-0"></span>**8.3. RJ45 Testing**

The trigger source is RJ45, add the date data, and write to the event list.

Action selection control Processor-1 buzzer on,

Control processor-2, action select RS232 port to control the product with command control, by opening the support of TCP/UDP protocol software, choose port 6008 for testing.

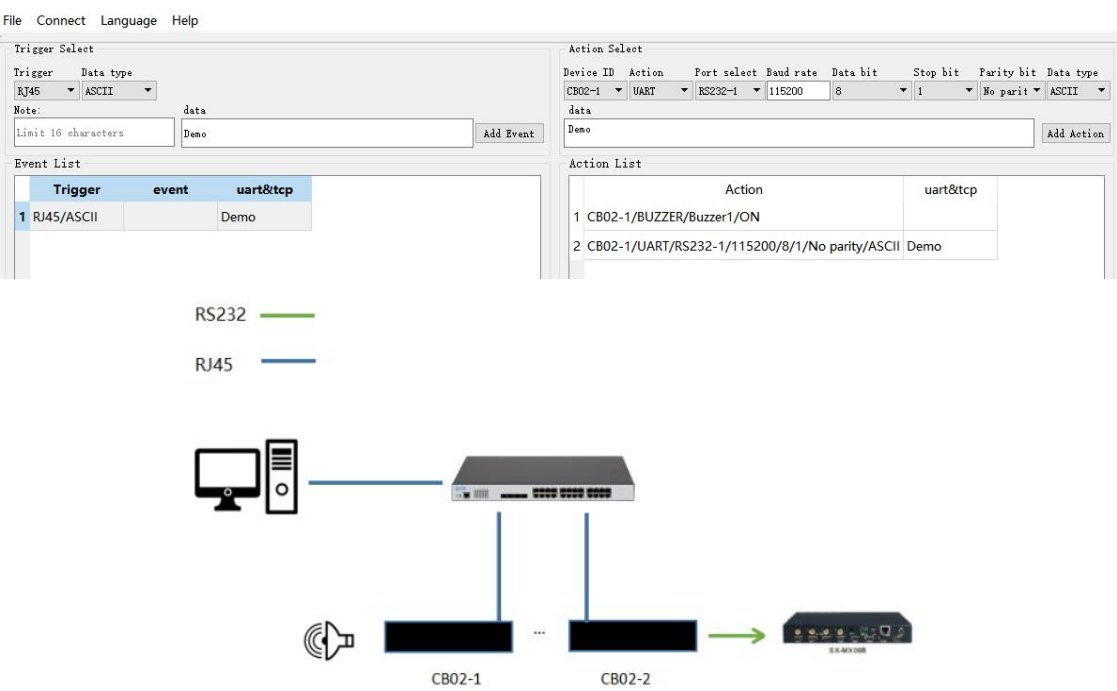

#### <span id="page-18-0"></span>**8.4. RELAY Testing**

Sets any trigger source and action selection. Verify that the relay is ON or OFF with the relevant instruction.

(the maximum support of 1-4 relay is not more than AC 125V input, rated current 1A, power 125W)

(the maximum support of 1-4 relay is not more than DC 24V input, rated current 1A, power 24W)

Noun explanation:

- \* 1: COM, Common, refers to the Common end, can contact the NC end or the NO end.\* 2: NC, nomal off, normally OFF contact, conduction when relay coil is notenergized
- 
- \* 3: NO, nomal on, normally ON contact, the relay coil is disconnected when not energized.
- 1. NO power -NC/COM disconnect NO/COM disconnect
- 2. Power -NC/COM connection NO/COM disconnect

#### <span id="page-18-1"></span>**8.5. Device ID Testing**

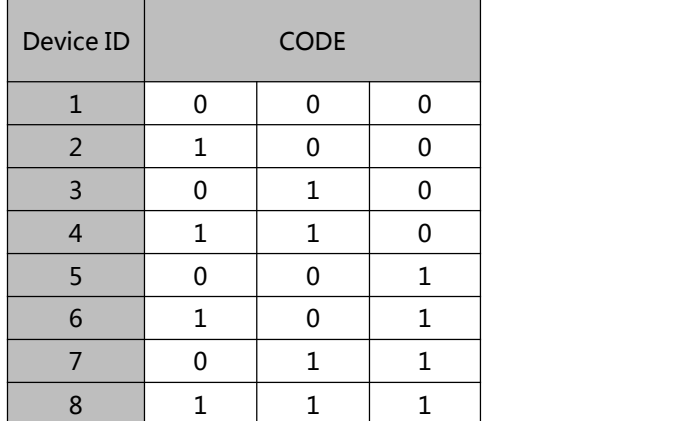

#### <span id="page-18-2"></span>**8.6. RS485 Testing**

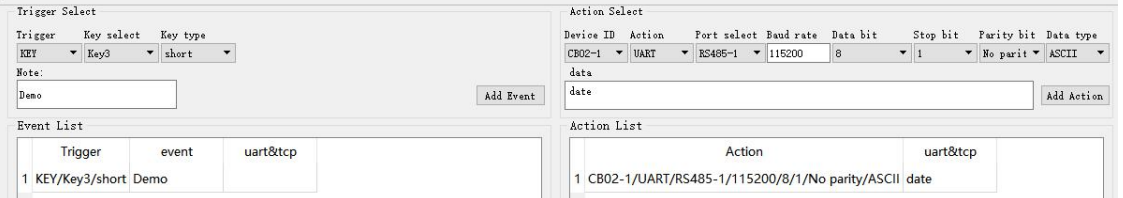

Note: During the test, there should be no garbled codes in the data sent and received, and the data sent and received should be consistent. Different baud rates should be switched for the test.Notice if the written date can be triggered correctly

#### <span id="page-19-0"></span>**8.7. Power On/Off Testing**

The maximum support for 2-way output of 4 ports of the power supply is not more than  $24V/30W$ independent dc voltage; In software, the output power of each port is set in advance, which can be selected as 6W, 12W, 18W, 24W and 30W respectively. Each port can be set independently. When the single channel power reaches the set value (with an error of  $\pm 1W$ ), the current output power will be directly disconnected, and it must be turn on separately.

If the total power of any three channels reaches about 90W, the one with the highest power will be disconnected.

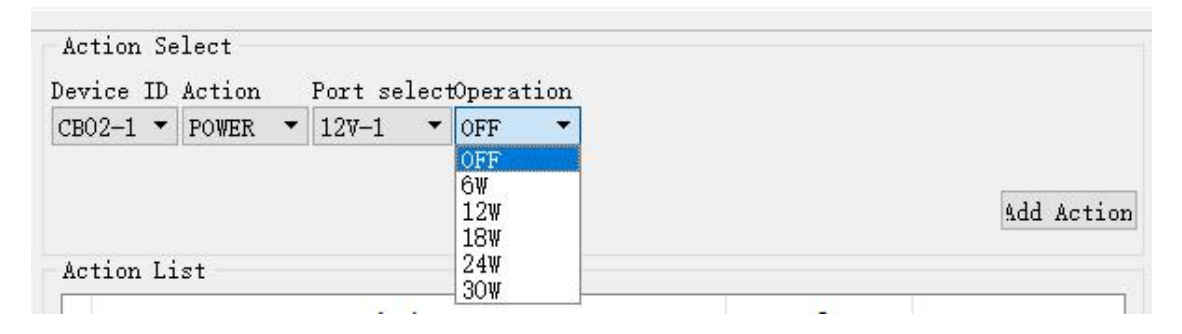

#### <span id="page-19-1"></span>**8.8. IR Testing**

#### <span id="page-19-2"></span>**8.8.1. IR IN Testing** (Distance 7M)

Format: trigger source IR-IN  $\rightarrow$  key Code

Action type LED  $\rightarrow$  Port Select LED 0-9  $\rightarrow$  Operation type (turn on LED light)

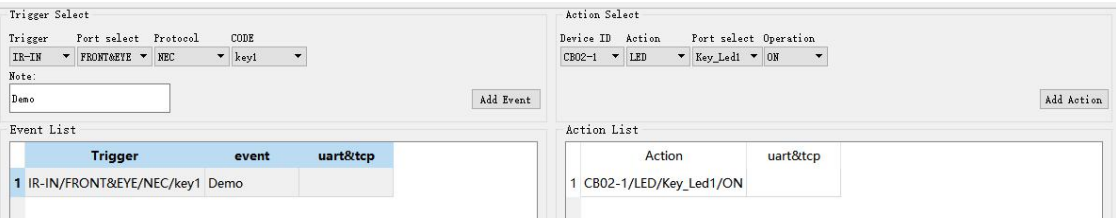

#### <span id="page-19-3"></span>**8.8.2. IR STUDY Testing**

1. Press the key button to enter the main menu and select"IR Study", and select an IR-Study x group  $(x = 1-100)$ .

2. After clicking the selection group, the remote control to be learned corresponds to the CB02 IR-IN port.

Press the button of the remote control in turn, and CB02 will automatically recognize the infrared waveform and the storage unit (learning success will automatically jump back to None).

3. Infrared learning finished.

4. According to the preset trigger source, send the IR waveform after learning through the irout port.

\* 1: in the infrared learning process, the infrared reception distance of CB02 should not exceed

20cm to avoid interference with waveform recording;

\* 2: the unknown waveform generated in the infrared record can be overwritten again by clicking on the keyboard;

\* 3: learning infrared and programming can be freely deployed;

\* 4: when the remote controlbutton is a multiplexing key, the infrared learning can only learn and record the waveform once at a time, so a key with multiple waveform key values needs to learn and record respectively

#### <span id="page-20-0"></span>**8.9. ETHERNET Cascade Testing**

#### **One to one single control:**

The steps are as follows:

- 1. Connect the processor directly via network wire in advance
- 2. Using PC TOOL for scanning in the computer.
- 3. Download the trigger source and action

#### **One to many single control:**

Setting steps can refer to the one-to-one single control,

The format of one-to-many control is as follows:

1. Turn On DHCP. When using one-to-many, the DHCP device can be turned On.

2. Turn Off DHCP, turn off DHCP using one-to-many operation requires IP modification for each device separately, which can be changed on the web page or on the PC TOOL.

After the above parameters are set, one-to-many control can be realized (up to 8 sets are supported according to the device ID).

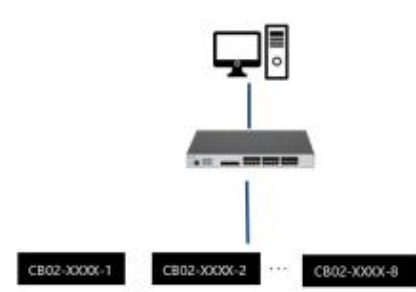

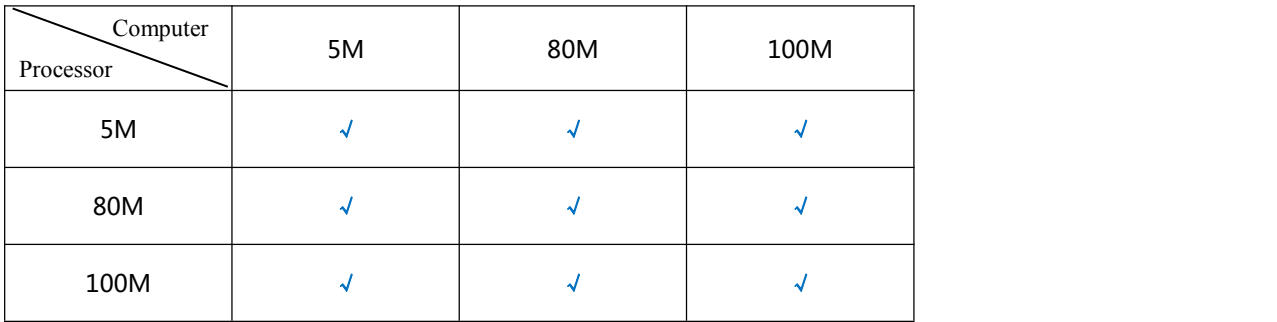

Note: the inner line length of the table is the extension distance of the switch

#### <span id="page-21-0"></span>**9. WEB GUI Introduction**

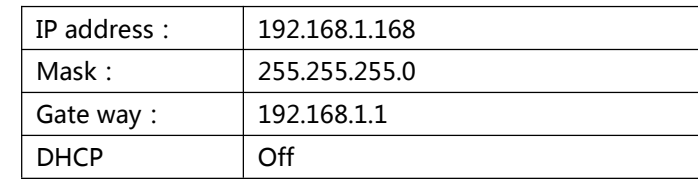

#### **Factory Default IP Information**

The processor is connected to the control device (such as PC) through the TCP/IP port, which can be controlled by the PC TOOL, or by the GUI man-machine interactive interface

Control mode is divided into two: can be connected with a single non - network computer, single control;Can also be connected to the LAN, to achieve multi - machine control at the same time

Note: web controls recommend using Google, fire-fox, IE8 or more browsers, using other browsers may not be compatible

Note:

The web set a cookie, when the password and account correct, if the browser is not closed, refresh the page again, will automatically login.

Offline single control:

When the host is connected to a single off-network computer through TCP/IP port, the host is consistent with the control computer network segment.Direct connection for control;If the network segment is inconsistent, it needs to change the control computer network segment and the host network segment, but can not set the same IP address, IP address conflict will not be able to access the web terminal.

Multiple simultaneous control of LAN:

Connect to LAN to realize multi-user remote control of devices (such as mobile phones and other PC) in the Ethernet environment. Ensure that the IP network segment of the host is consistent with the IP in the connected LAN.

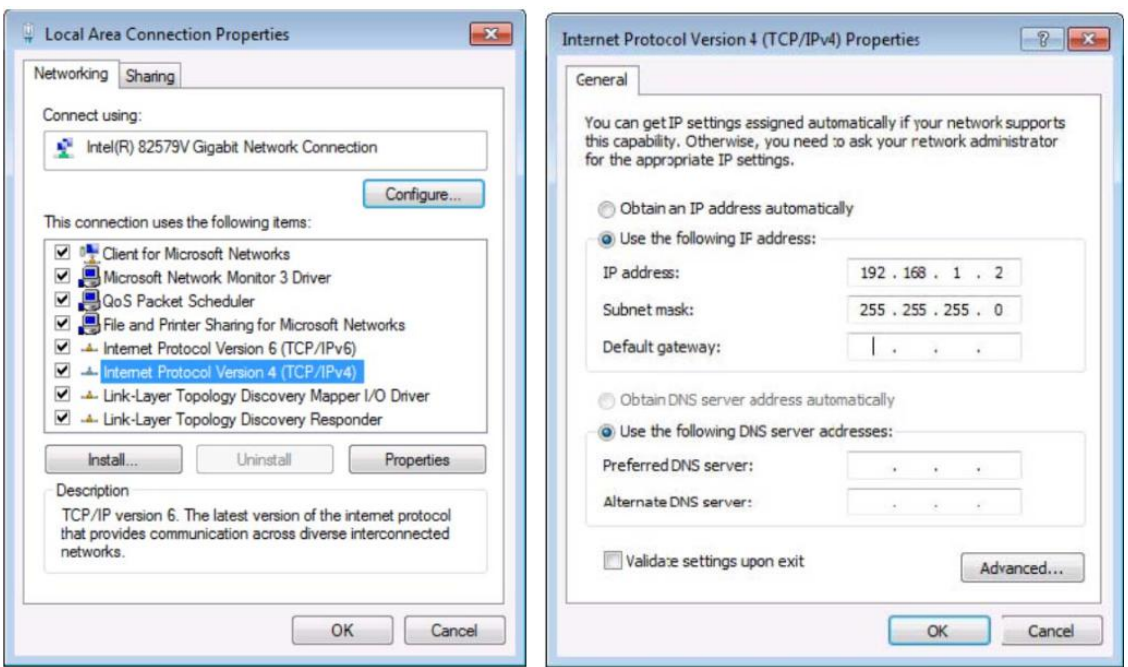

#### <span id="page-22-0"></span>**9.1. LOGIN**

After setting, ENTER the browser, ENTER the default IP address, ENTER the LOGIN interface at the webpage end, ENTER the

Account number: admin

password: 123456

Click LOGIN or press ENTER to LOGIN, as shown in the figure

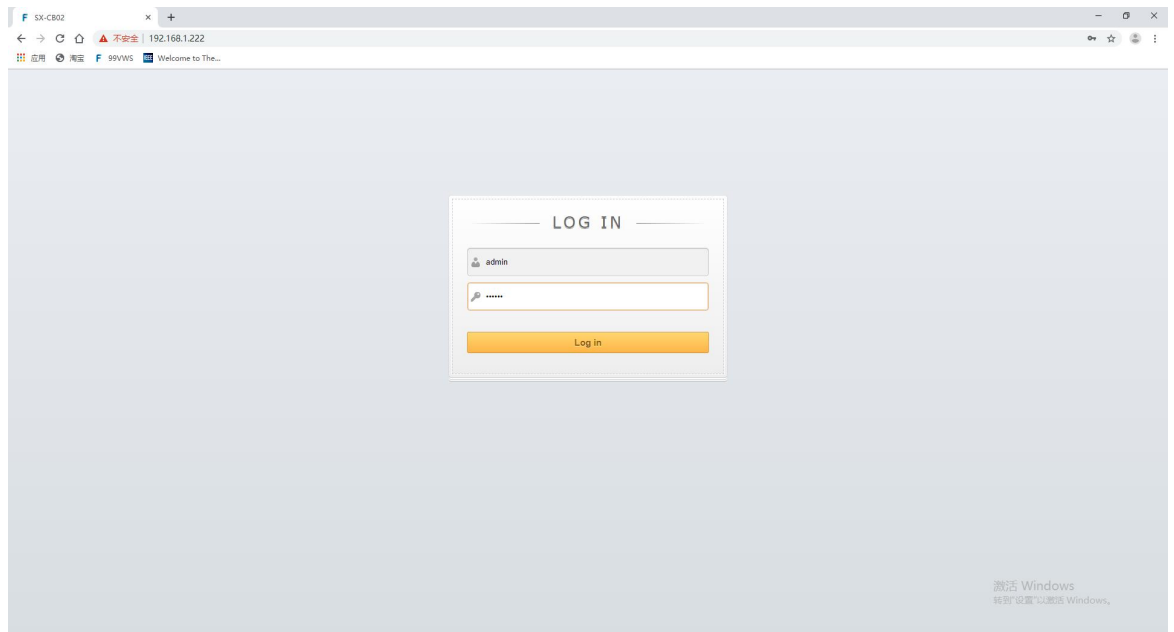

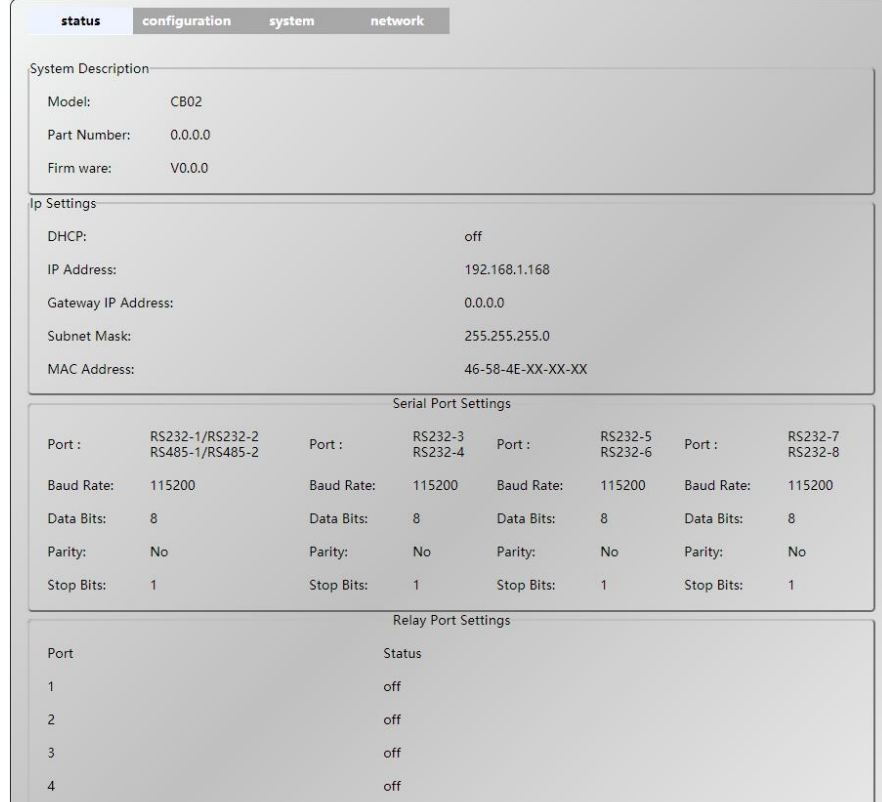

#### <span id="page-23-0"></span>**9.2. Status interface description**

#### <span id="page-23-1"></span>**9.3. Configuration interface:**

1.Click the configuration button, can enter the Serial Port Setting (Serial Port Settings interface), Setting 8\* RS232, 4\* RS4845 Ports, click the small circle under each Port, The inside of the circle will turn black when selected

The parameters include: baud rate, data bits, parity check code, stop bits, etc.

Click the Submit button after the completion of modifying success;

2.Click the configuration button to enter Relay Port Setting.

4 ports can be set, click the small circle under each port ON/OFF,

The inside of the circle will turn black when selected, and the modification will be completed by clicking the blue Submit button.

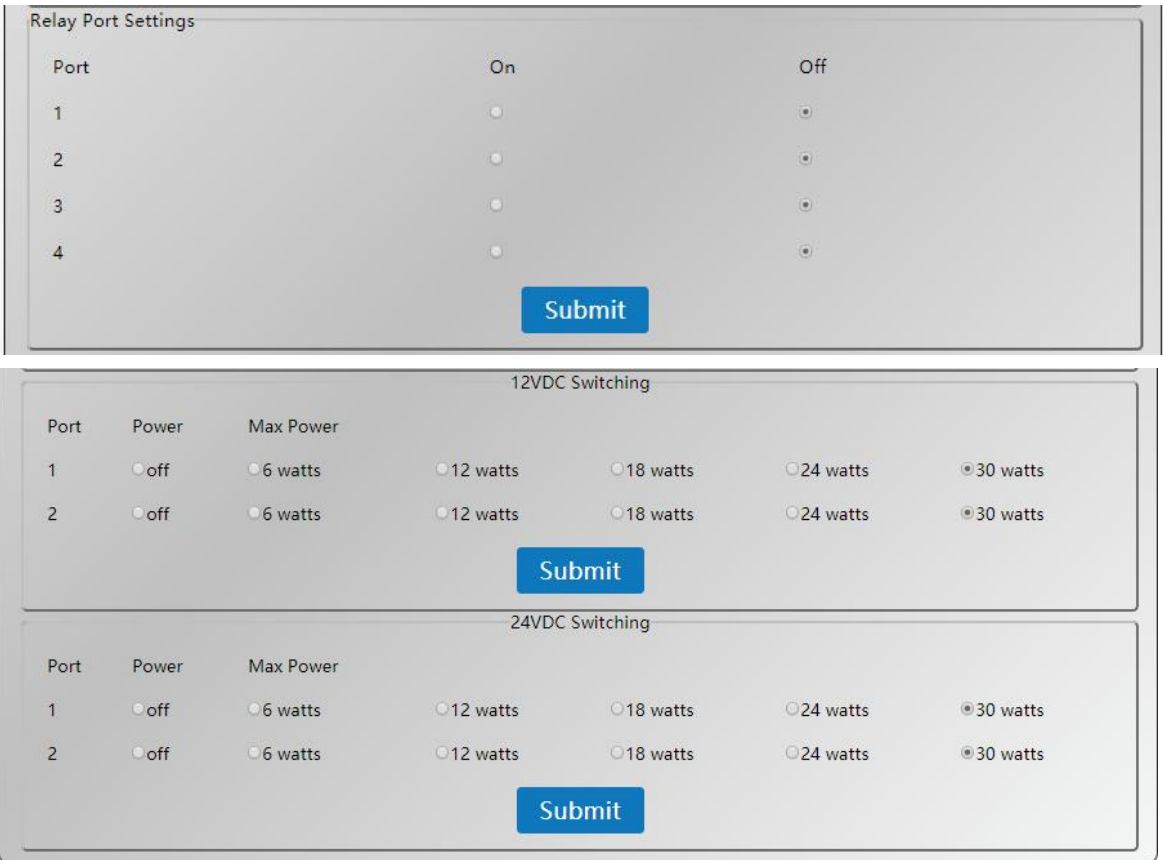

## <span id="page-24-0"></span>**9.4. System Interface**:

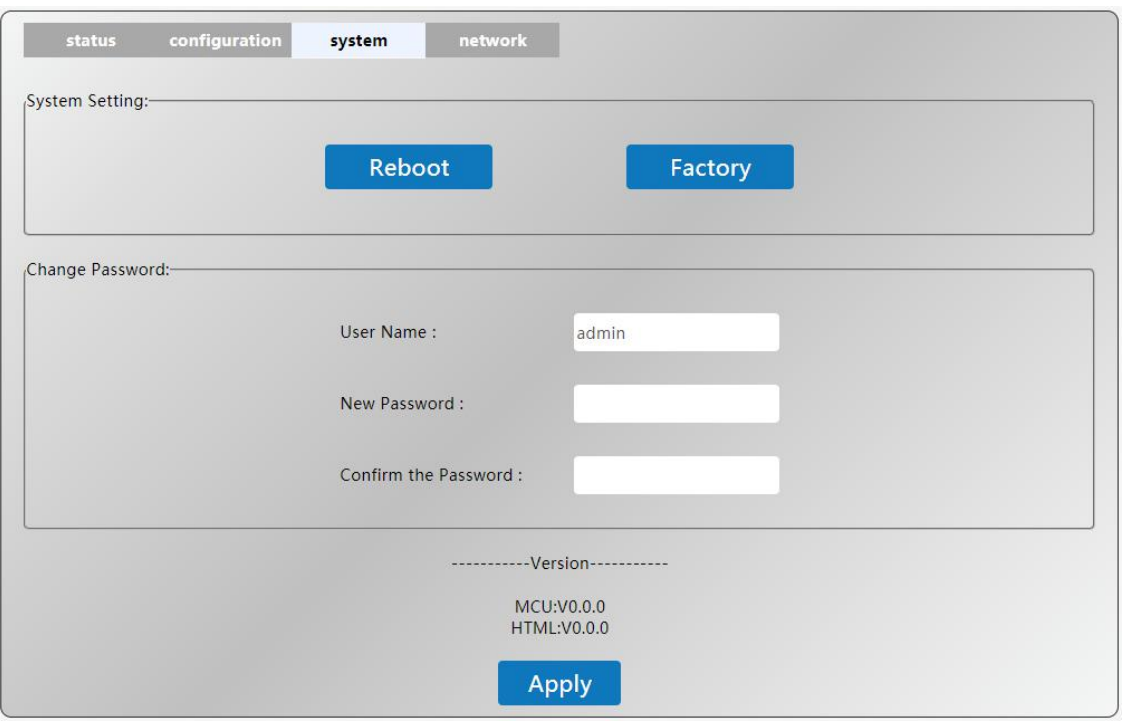

1. User name means to change the login user name

2. New password means entering a new password for the login interface

3.Confirm the password means to enter the new password again, and click apply to complete the change

4. Change the account and password. Only support 6-15 digits, alphanumeric and underline.(you can only change the account name and password of the current login account, the next login will take effect).

5. Click reboot to restart the device;

6. Click Factory to restore the Factory setting function of operation data, and save the scene function;

7. After clicking, there will be a prompt to confirm the button. After clicking the pop-up box to confirm the button, the web page will be refreshed.

There are 6 groups of account passwords used to change login, and only the current login account password can be changed

The default user and password are:

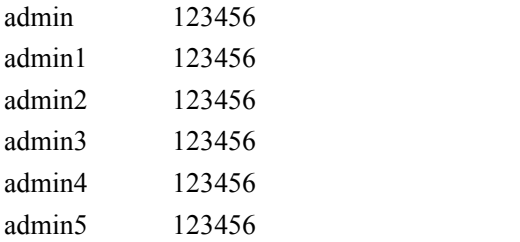

#### <span id="page-25-0"></span>**9.5. Network Interface:**

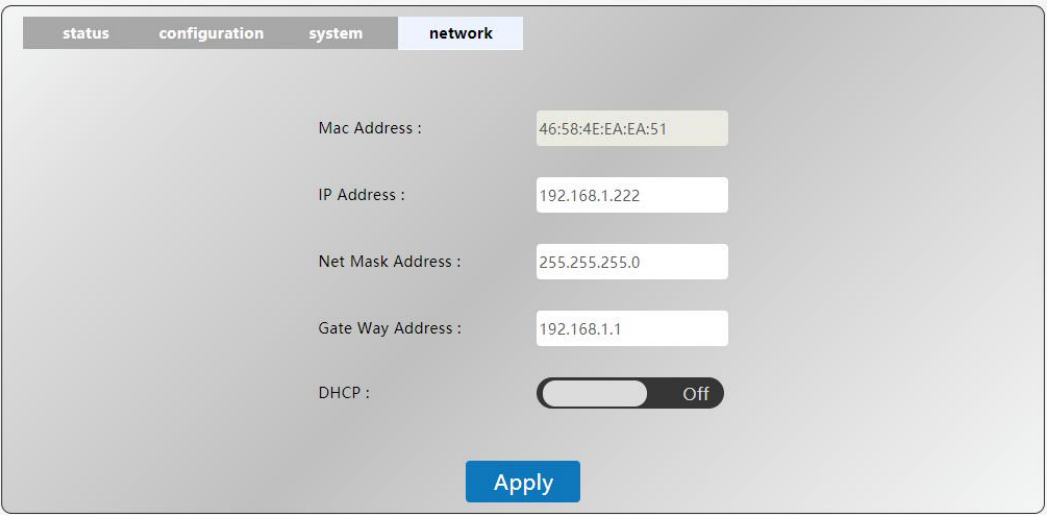

1.MAC address can only be displayed and cannot be modified.

2. Static IP: when static IP is used at that time, IP and other addresses can be modified, and it will

take effect after application, and there will be an eight-second countdown

3. Then automatically re-enter the web interface.

4. Dynamic IP: use the button to switch to the state of DHCP ON to use the dynamic IP, IP and other addresses, the dialog box becomes gray, can not be modified, can show the current IP address information.

5.DHCP switch is a compound switch.DHCP On and DHCP Off are two choices. When shown Off, it means that the current DHCP is closed, and when shown On, it means that the current DHCP is open (click the DHCP button to switch the DHCP function without clicking Apply).

#### <span id="page-26-0"></span>**10. UPDATING FIRMWARE**

Product firmware updates, fixes, or functional changes to support program updates. By using firmware USB port upgrade system at the front panel.

The specific upgrade steps are as follows:

- 1. Download the upgrade files to the computer;
- 2. Connect with a Micro USB cable to computer ;
- 3. Run the upgrade software and double-click the program upgrade icon,

as shown in the following figure;

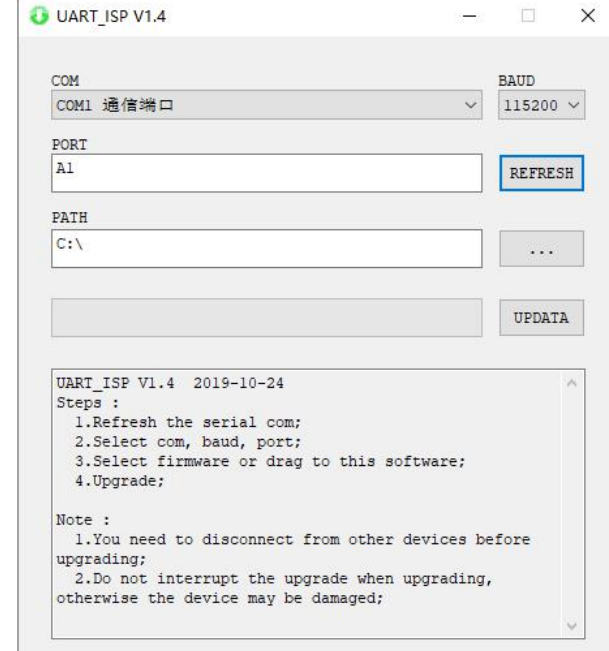

Ask the Engineer how to update:

For MCU: Baud Rate: 115200; PORT: A1; PATH: (Updating firmware)

For CPLD: Baud Rate: 115200; PORT: C0; PATH: (Updating firmware)

For WEB GUI: Baud Rate: 115200; PORT: F0; PATH: (Updating firmware)

#### <span id="page-27-0"></span>**MAINTENANCE**

Clean this unit with a soft, dry cloth. Never use alcohol, paint thinner of benzine to clean this unit.

#### <span id="page-27-1"></span>**PRODUCT SERVICE**

(1)**Damage requiring service:**

The unit should be serviced by qualified service personnel if:

- (a) The DC power supply cord or AC adaptor has been damaged;
- (b) Objects or liquids have gotten into the unit;
- (c) The unit has been exposed to rain;
- (d) The unit does not operate normally or exhibits a marked change in performance;

The unit has been dropped or the cabinet damaged.

(2)**Servicing Personnel:** Do not attempt to service the unit beyond that described in these operating instructions.Refer all other servicing to authorized servicing personnel.

(3)**Replacement parts:** When parts need replacing ensure the servicer uses parts

specified by the manufacturer or parts that have the same characteristics as the

original parts. Unauthorized substitutes may result in fire, electric shock, or other Hazards.

(4)**Safety check:** After repairs orservice, ask the servicer to perform safety checks to confirm that the unit is in proper working condition.

#### <span id="page-27-2"></span>**WARRANTY**

If your product does not work properly because of a defect in materials orworkmanship, our Company (referred to as "the warrantor" ) will, for the length of the period indicated as below,

**(Parts(2)Year, Labor(90) Days)** which starts with the date of original purchase ("Limited Warranty period"), at its option either(a) repair your product with new or refurbished parts, or (b) replace it with a new of a refurbished product. The decision to repair or replace will be made by the warrantor.

During the "Labor" Limited Warranty period there will be no charge for labor.

During the "Parts" warranty period, there will be no charge for parts. You must mail-in your product during the warranty period. This Limited Warranty is extended only to the original purchaser and only covers product purchased as new. A purchase receipt or other proof of original purchase date is required for Limited Warranty service.

#### MAIL-IN SERVICE

When shipping the unit carefully pack and send it prepaid, adequately insured and preferably in the original carton. Include a letter detailing the complaint and provide a day time phone and/or email address where you can be reached.<br>LIMITED WARRANTY LIMITS AND EXCLUSIONS

1) This Limited Warranty ONLY COVERS failures due to defects in materials orworkmanship, and DOES NOT COVER normal wear and tear or cosmetic damage.<br>The Limited Warranty ALSO DOES NOT COVER damages which occurred in shipment, or failures which are caused by products not supplied by warrantor, or failures which result from

accidents, misuse, abuse, neglect, mishandling, misapplication, alteration, faulty

installation, set-up adjustments, misadjustment of consumer controls, improper maintenance, power line surge, lightning damage, modification, or service by anyone other than a Factory Service center or other Authorized Servicer, or damage that is attributable to acts of God.

2) THERE ARE NO EXPRESS WARRANTIES EXCEPT AS LISTED UNDER "LIMITED WARRANTY COVERAGE". THE WARRANTOR IS NOT LIABLE FOR INCIDENTAL OR CONSEQUENTIAL DAMAGES RESULTING FROM THE USE OF THIS PRODUCT, OR ARISING OUT OF ANY BREACH OF THIS WARRNTY. (As examples, this excludes damages for lost time, cost of having someone remove or re-install an installed unit if applicable, travel to and from the service, loss of or damage to media or images, data or other recorded content. The items listed are not exclusive, but are for illustration only.)

3) PARTS AND SERVICE, WHICH ARE NOT COVERED BY THIS LIMITED WARRANTY, ARE YOUR RESPONSIBILITY.